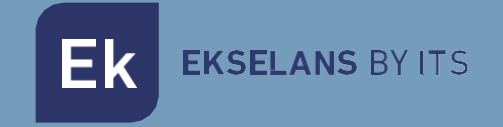

# USER MANUAL

# **HS RACK**

# 390011 HOTSPOT RACK FORMAT

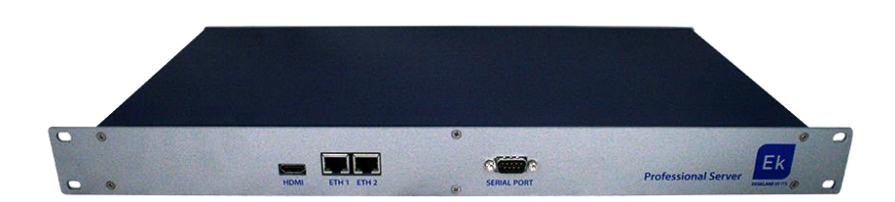

**Ek** EKSELANS BY ITS

# TABLE OF CONTENTS

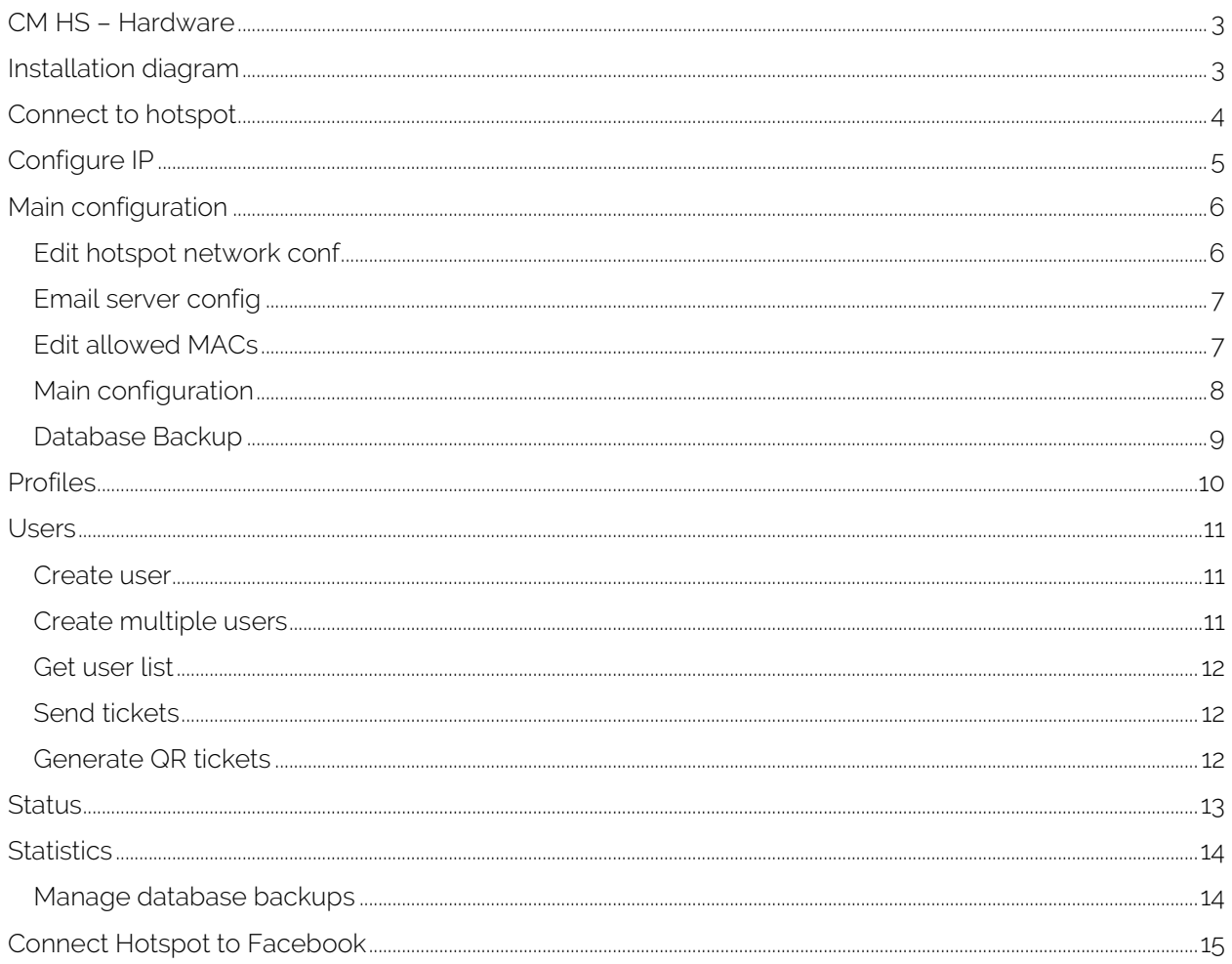

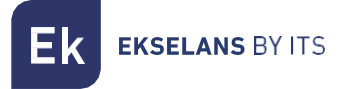

# <span id="page-2-0"></span>**CM HS RACK Hardware**

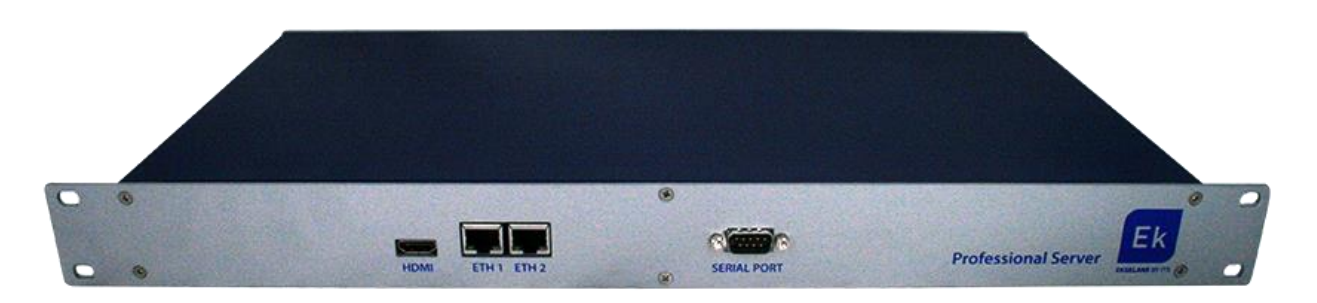

- LAN (ETH1): LAN port, connect Hotspot to a SWITCH for distribution.
- WAN (ETH2): WAN port, connect to ROUTER internet provider.
- HDMI: Service HDMI output.
- Connector: DC power supply.
- SERIAL: SAT port.
- 220v Immput: In the back we have 220v immput.

# <span id="page-2-1"></span>**Installation diagram**

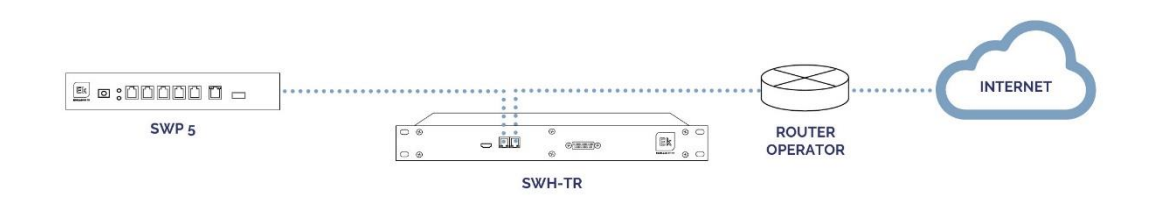

The WAN connector of the Hotspot will be directly connected to the Router where an internet network can be obtained.

The Hotspot LAN connector will be connected to a switch in order to distribute Hotspot functionality to our network.

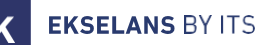

## <span id="page-3-0"></span>**Connect to hotspot**

1. Connect to the Hot Spot with a network cable to the ETH2(WAN) port. Configure your PC's network adapter with a static IP. The Hot Spot will come with a sticker and its IP, usually 172.16.5.209 and the mask 255.255.254.0. We will configure an IP keeping intact the first digits in bold, for example: 172.16.5. 10. This step can also be performed if the PC is connected to the same SWITCH as the ETH2(WAN) port of the Hot Spot.

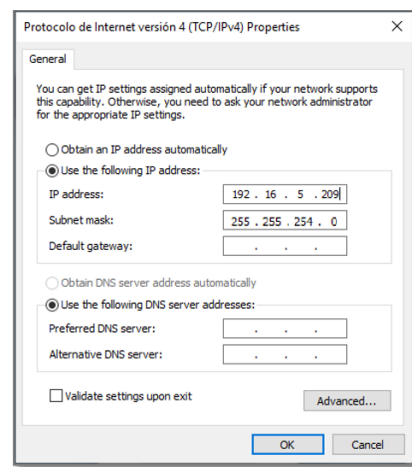

2. Open the browser on the assigned IP and add :9090. In our case for example the following URL: http://192.16.5.209:9090.

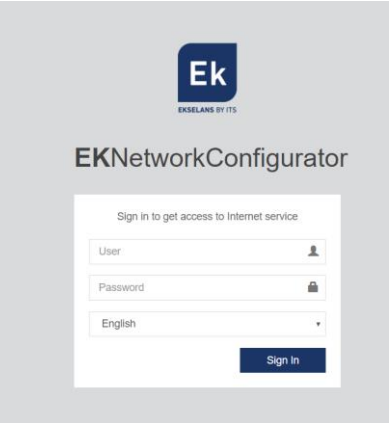

3. Default user and password admin/password.

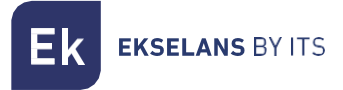

# <span id="page-4-0"></span>**Configure IP**

linside the Hotspot, the license needs to be activated, this process will register the Hotspot and update it. For the process to work properly is necessary that Hotspot to have access to the Internet network. We will proceed to configure the IP of the Hotspot.

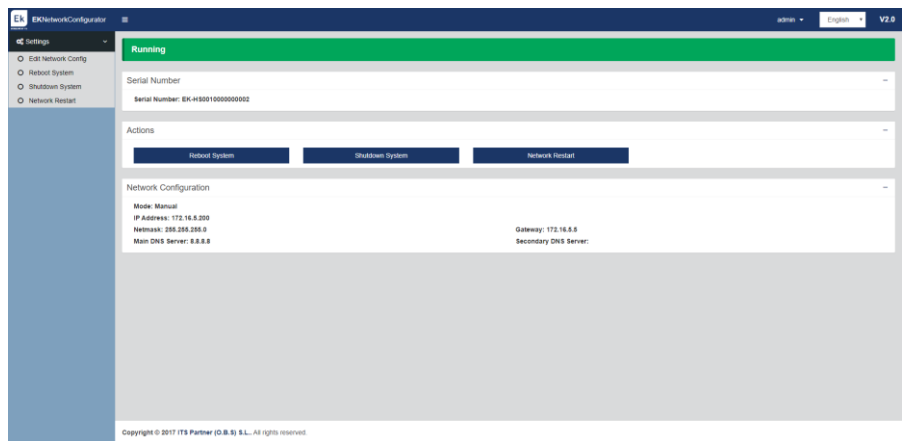

Click on the Settings menu the first option "Edit Network Config" in order to configure. Network.

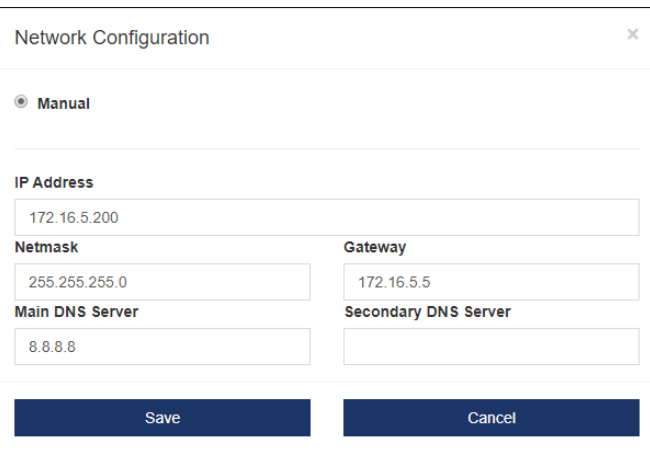

After setting up a static IP for our Hotspot within our network, click Save. You will need to restart the Hotspot and you will be able to access Hotspot from your Network.

Note: For HS to boot it is necessary for the HS to be on a network with internet network.

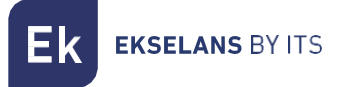

# <span id="page-5-0"></span>**Main configuration**

To configure the service part of the Hotspot we must access the browser by the following UR http://IP ASSIGNED:80. In the case mentioned we changed the IP (configured in the previous step) and the port to 80.

Default user and password: **admin/Admin123** 

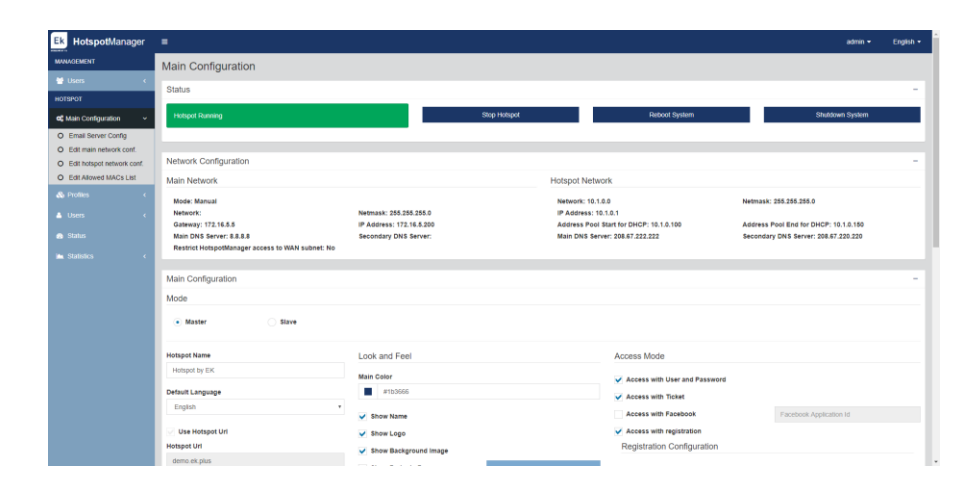

#### <span id="page-5-1"></span>Edit hotspot network conf

It allows you to change the IP settings of both the Hotspot, as well as the range of IPs that customers will receive after connecting to the Hotspot.

In the menu on the left are the two options, clicking will open a window.

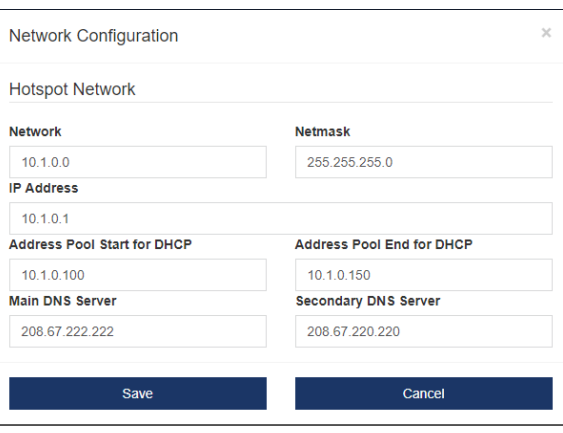

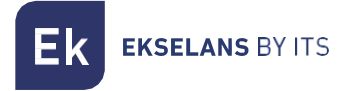

#### <span id="page-6-0"></span>Email server config

It is necessary to configure the mail server in case you want to use the hotspot's email verification mode.

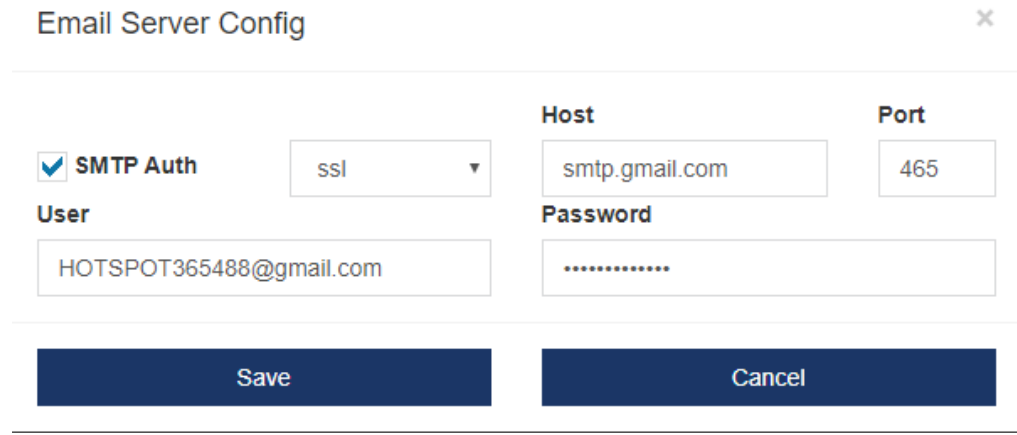

#### <span id="page-6-1"></span>Edit allowed MACs

The MACs added in the list will not need to do a validation through the Hotspot. They have free passage.

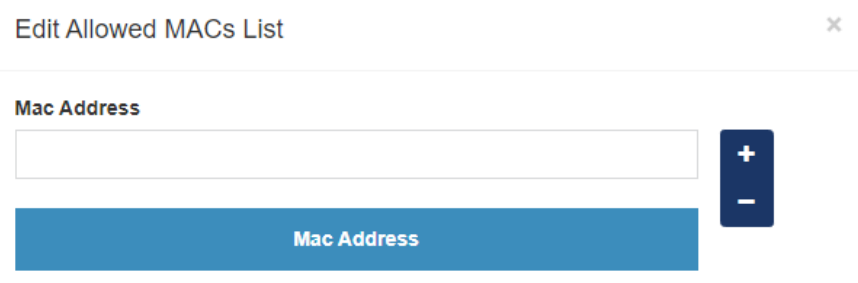

## <span id="page-7-0"></span>Main configuration

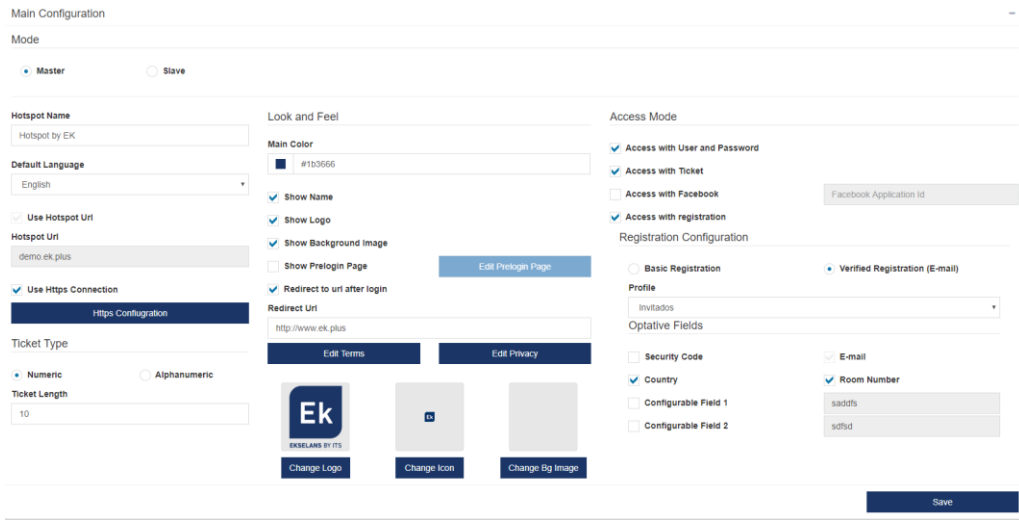

Hotspot name: Name that appears on the HS screen.

Default language: This is the default language that will show customers by default.

Use Hotspot url: The URL that will appear to clients when they connect to the HS. The main IP will appear, unless you do not use this option.

- Look and Feel:
	- o Main color: Color using the interface in a general way.
	- o Show Name: Select to display the HS name.
	- o Show Logo: Select to show logo.
	- o Show Background Image: Select to display the background image.
	- o Show Prelogin Page: Allows you to set up a previous page. This page will appear before the HS login page. Pressing the button open a text editor to be able to configure that page by HTML.
	- $\circ$  Redirect to URL after login: Once loged into the HS, you will be redirected to that page.
	- o Edit Terms: Opens text editor to place the terms that will be visible on the HS screen.
	- $\circ$  Edit Privacy: Opens a text editor to place the privacy terms that will be visible on the HS screen.
	- o Change logo: Allows you to select the LOGO that you want to show.
	- o Change icon: This allows you to change the HS favicon that appears in the navigation bar.
	- o Change Bg Image: Allows you to select a background image.

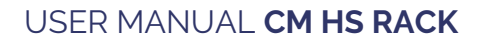

**EKSELANS BY ITS** 

#### • Access mode:

This section allows you to enable the different modes that the client will be able to use.

- o Access with User and Password Access: Enables this mode. If registered access is not enabled, users and passwords will have to be created by the HS manager.
- o Access with Ticket: Enables this mode. Tickets will be created in the Users section.
- o Access with Facebook: Turn on this mode. You have to enter the Facebook App ID
- o Access with registration: Allows you to configure logging in basic mode or with verified logging. Verified registration involves verification of email, once the customer has registered the HS will give passage of access to the internet for 5 minutes in order for the client to receive an email to continue the HS registration process. The fields on the registration form are configurable in the Optional Fields option.

#### <span id="page-8-0"></span>Database Backup

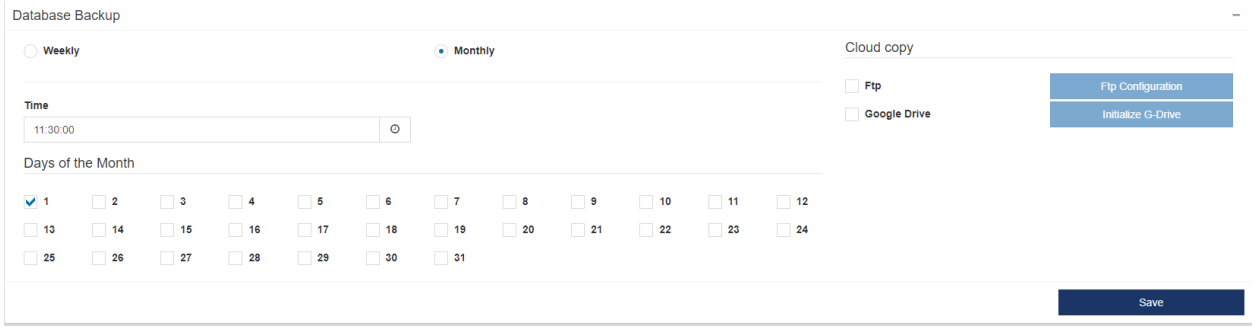

HS database backup allows you to export all navigation data logged by the HS.

You can select the backup in a Week and Monthly way. As well as to set the time and day.

The backup is an incremental copy you can download manually or export the copy to the cloud by FTP or by G-Drive.

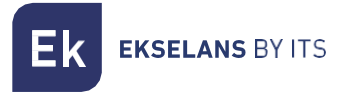

# <span id="page-9-0"></span>**Profiles**

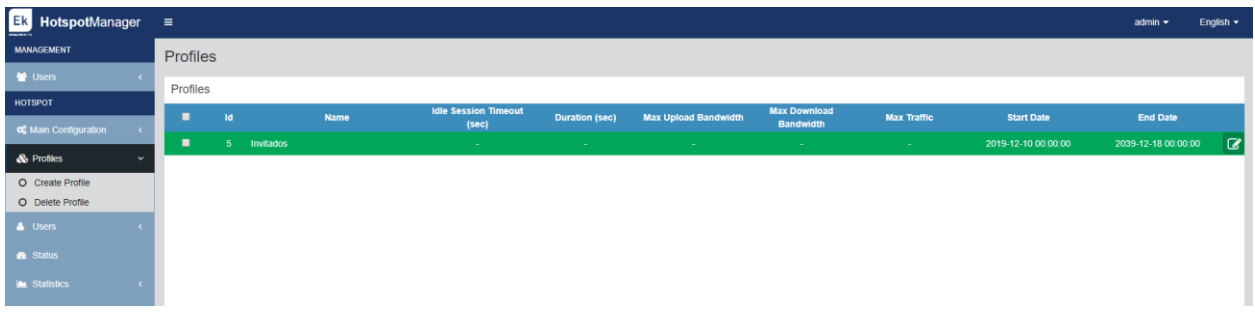

When you create a customer, it is assigned to a profile. Profiles allow you to limit customers in certain ways. In the menu on the left you can create or delete profiles.

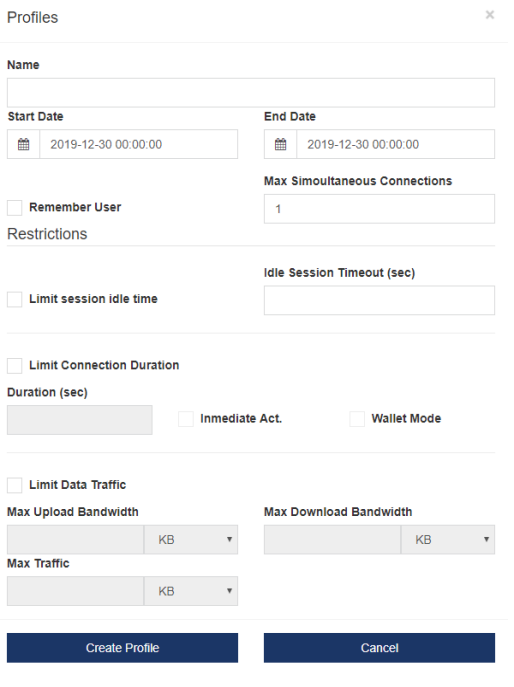

#### Name: Profile name.

Start date: Date when profile settings are valid.

End date: Date when the profile setting is no longer valid.

Remember User: Enabled clients who connect and disconnect from Wifi will not have to re-validate to HS.

Max Simultaneous Connections: Number of devices that can be used by the same user.

Limit session idle time: When user has been validated, but is not doing anything. In order to keep the HS from consuming resources the session will logs off.

Limit connection duration: Determines whether the profile will be a certain time. The duration is set to second. If we want the profile to only last 1h we will put 3600.

Immediate Act: the duration time starts once the user is created.

Wallet Mode: Only counts the time they have been connected.

Limit data traffic: We can assign a maximum upload and download, as well as the maximum amount that the user can use data. KB, MB or GB.

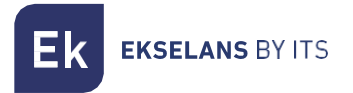

### <span id="page-10-0"></span>**Users**

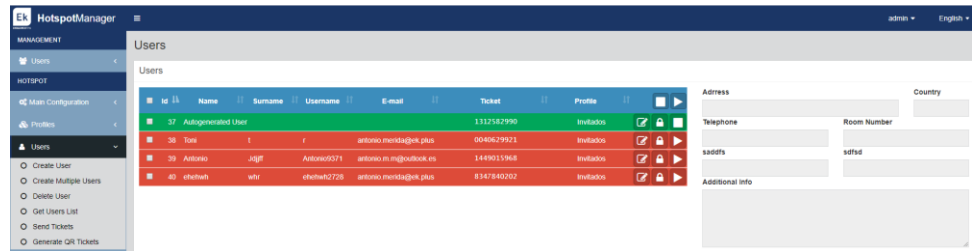

Displays the list of all users, as well as their information their status too.

In the menu on the left you will find several options.

#### <span id="page-10-1"></span>Create user

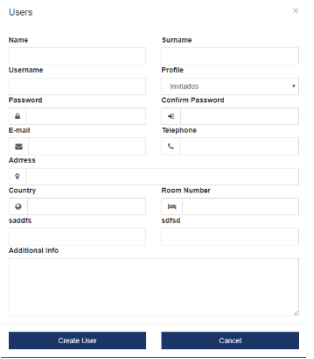

To create the user, simply fill in the left form. It is important to note that the user will be linked to a **Profile**. This profile will mark and determine user restrictions.

#### <span id="page-10-2"></span>Create multiple users

This option is previously referred to as "Ticket". In that way we create multiple user and link them to a specific **Profile.** 

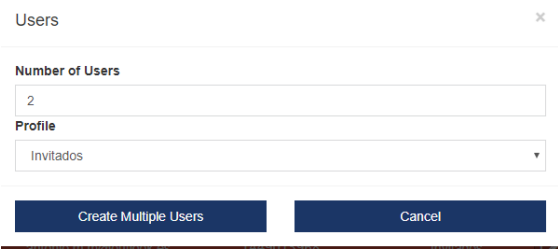

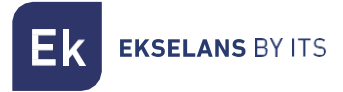

#### <span id="page-11-0"></span>Get user list

Allows you to export the selected users in different formats. Also, it is possible to determine the amount of information to export.

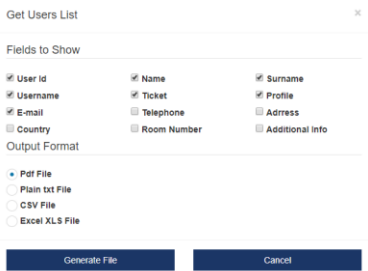

#### <span id="page-11-1"></span>Send tickets

Hotspot send email in order to give access client. Client's email data must be configured as well as the SMTP sent data in order to send tickets options works well.

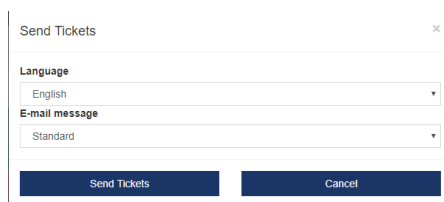

#### <span id="page-11-2"></span>Generate QR tickets

Generate "Tickets" of the selected users in order to print them.

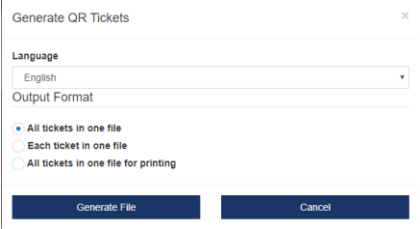

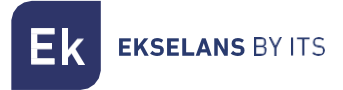

# <span id="page-12-0"></span>**Status**

This display HS monitors in real time. This option displays to us connected clients and their more relevant information.

The real-time graph shows us the traffic that the HS is currently processing.

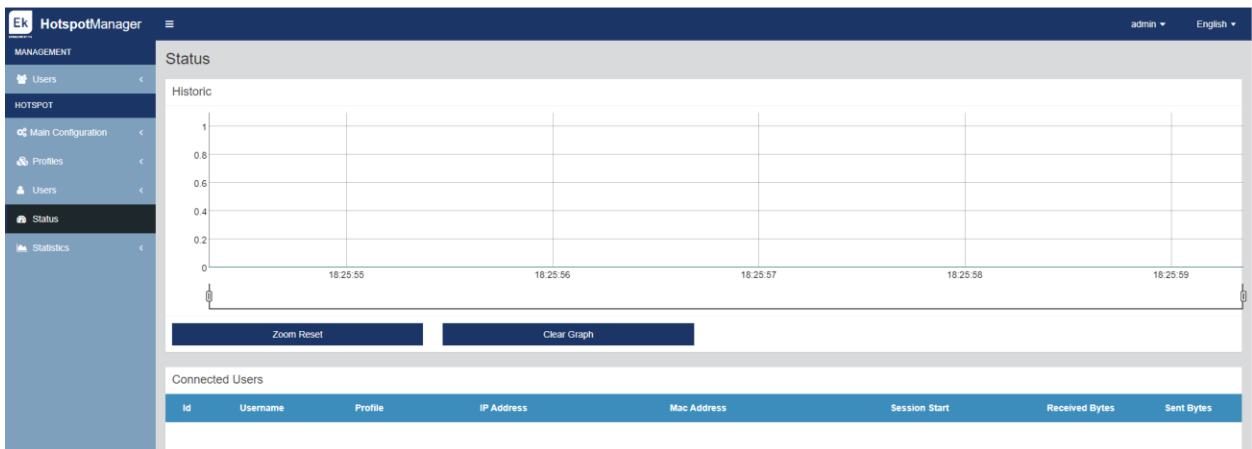

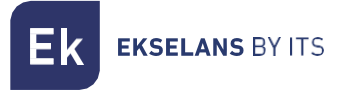

# <span id="page-13-0"></span>**Statistics**

The HS is prepared to be able to record all customer data in order to comply with European regulations 2016/679.

On this screen you can filter these records based on different search values.

The URL field will show all sites that customers have accessed.

#### NOTE: Any direct or indirect URLs will be affected. When we load a web address that loads multiple addresses to shows the pages. Such addresses will also be stored.

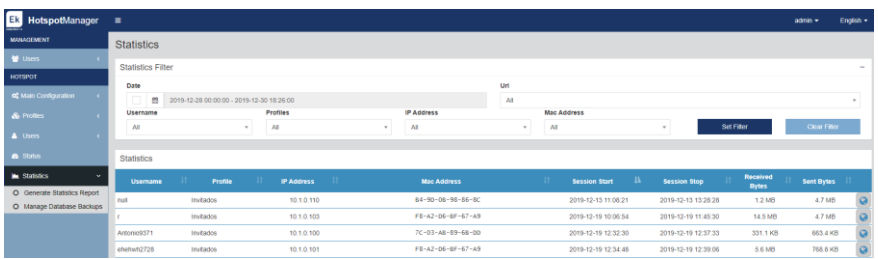

Once the different elements are established, the users who meet the search criteria will show to us.

#### <span id="page-13-1"></span>Manage database backups

Allows you to download backups and delete them. It also shows the free space on the hard drive.

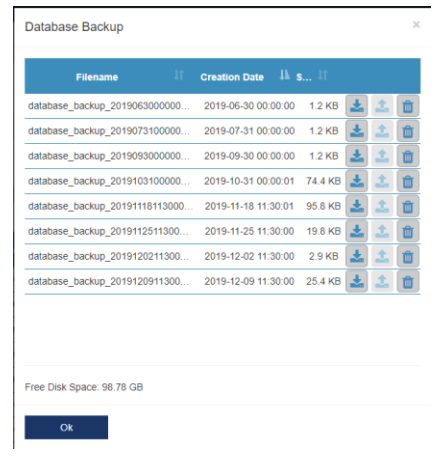

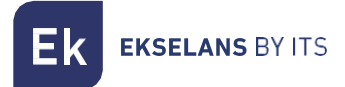

## <span id="page-14-0"></span>**Connect Hotspot to Facebook**

The Facebook Hotspot URL is the [https://developers.facebook.com/apps/.](https://developers.facebook.com/apps/) This Url is necessary in order to connect the Hotspot to Facebook , then follow the steps below:

1. Add a new app on Facebook.

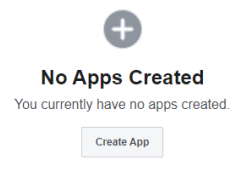

2. We create the id.

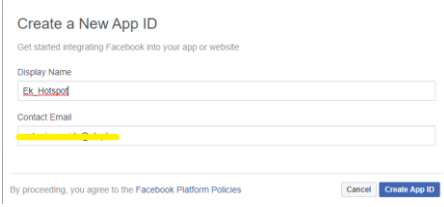

3. We get the ID.

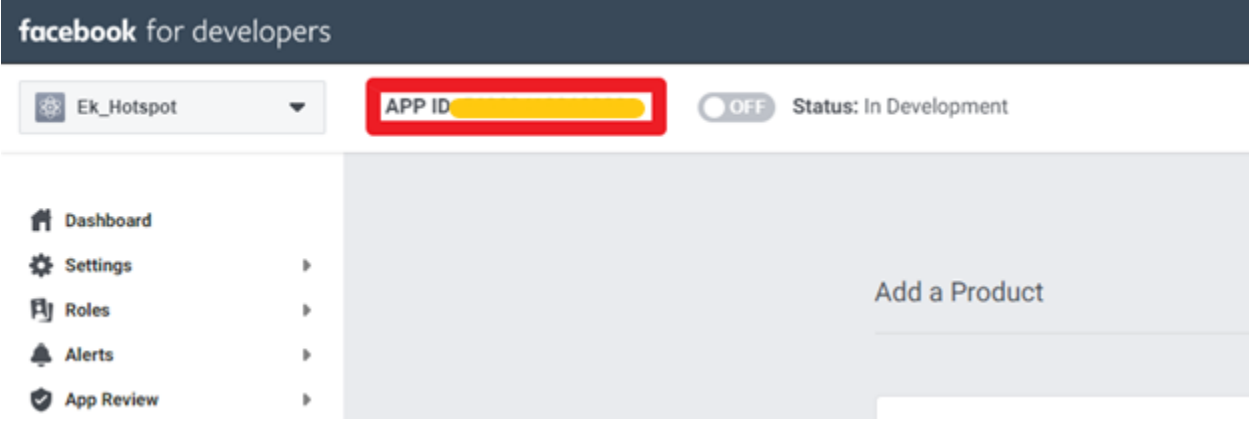

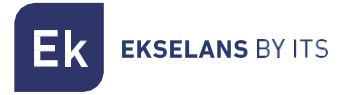

4. Click on Facebook login.

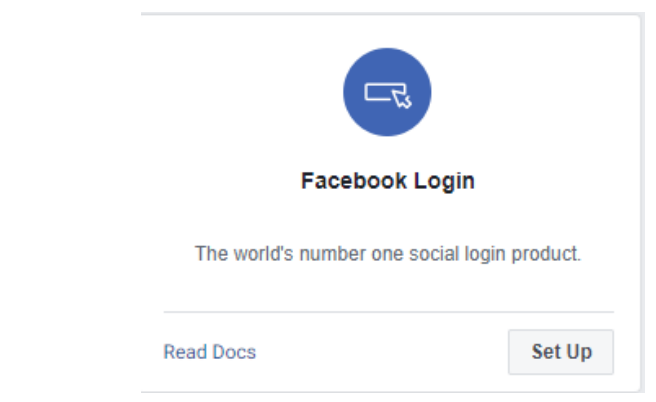

5. We select WEB App.

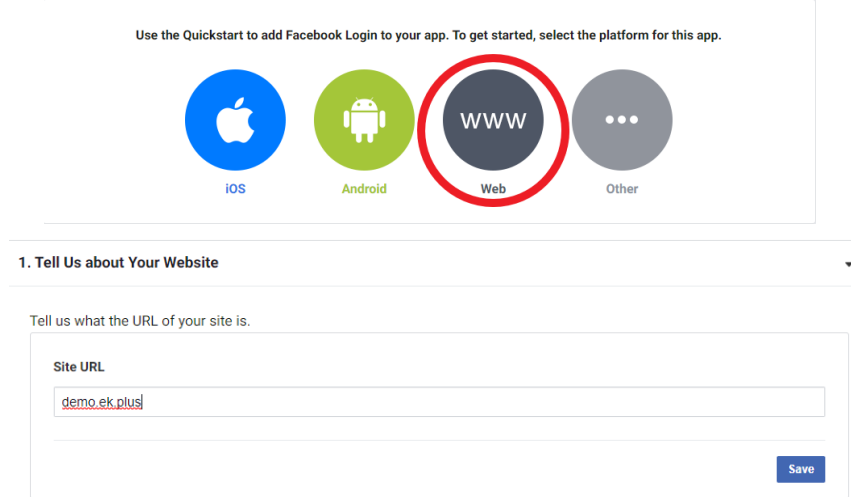

We enter the URL that is the same one that is inside Hotspot.

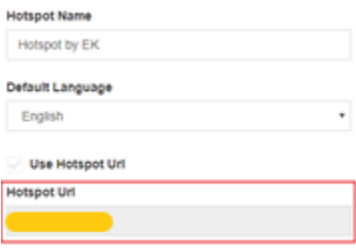

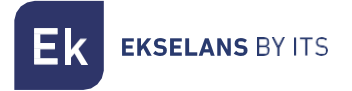

6. Let's go to configuration and then to basic configuration and configure app domain and privacy policy URL.

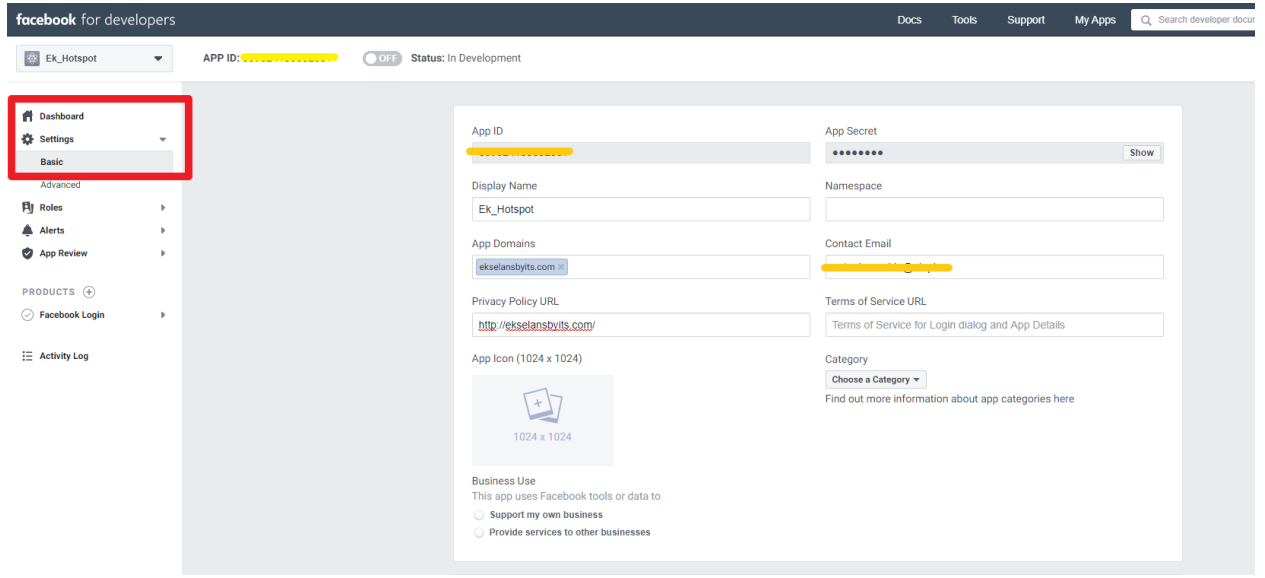

7. We publish and accept the publication.

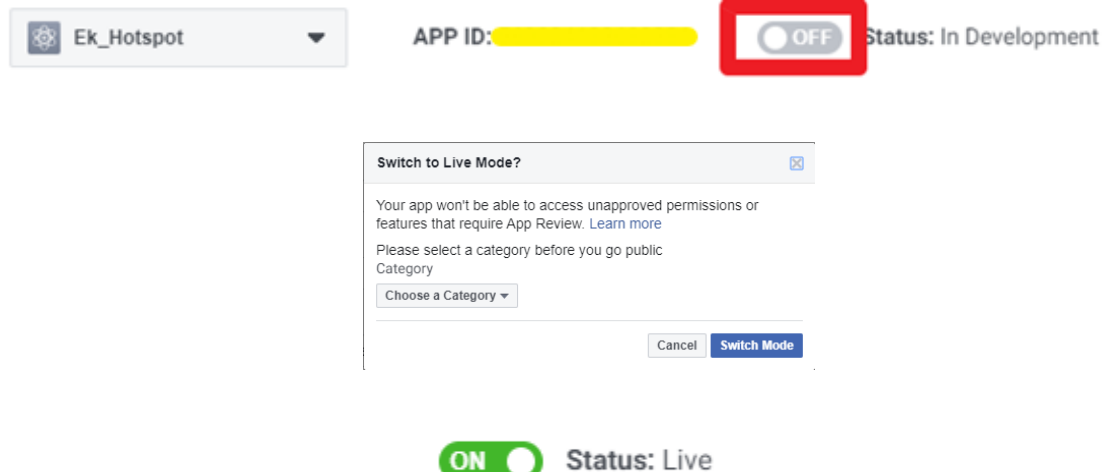

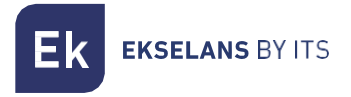

#### 8. We put the Id in our **Hotspot**.

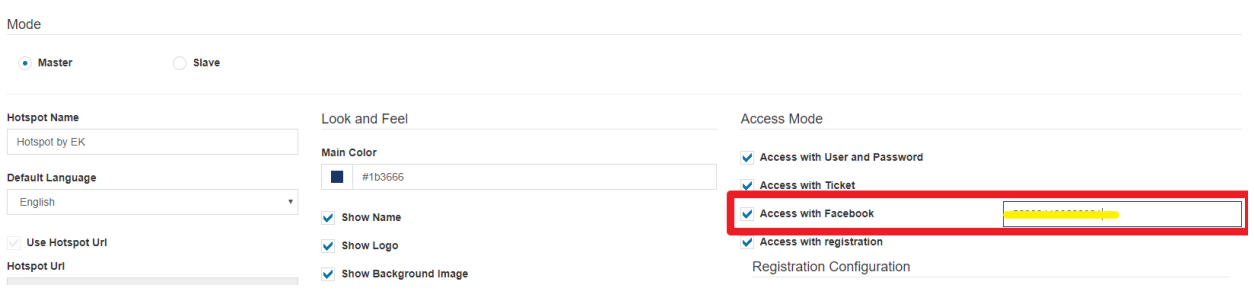

#### 9. Final result first photo.

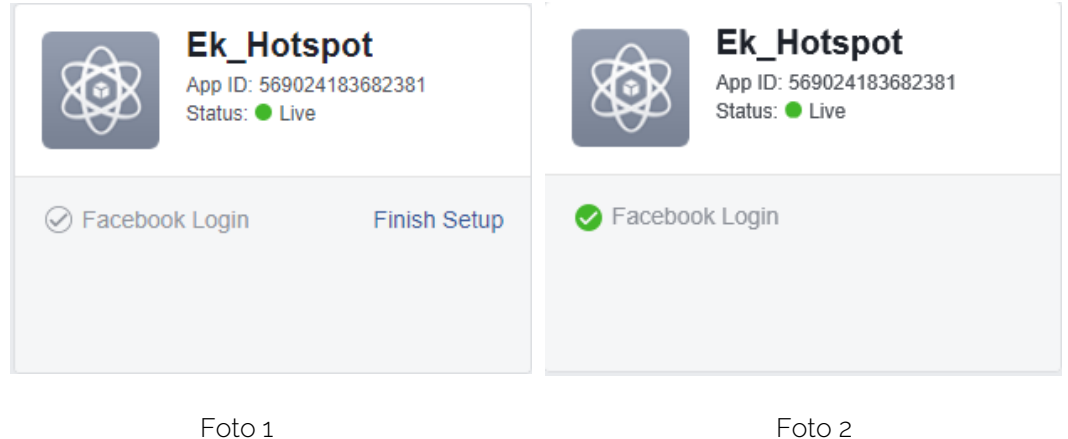

Minutes later it has to look like in the second photo.